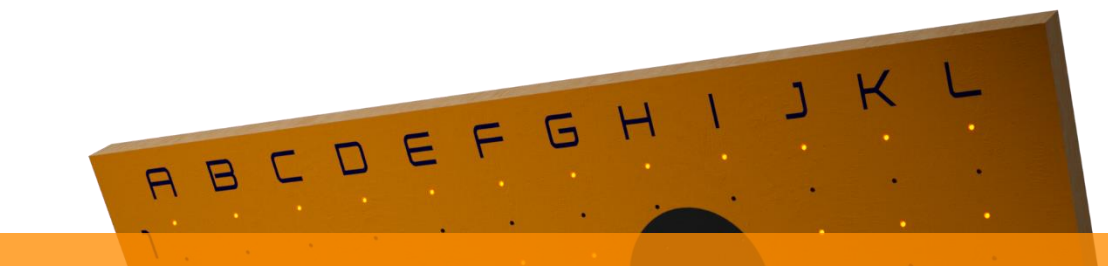

# **FlexBoard**

## **Bed ienobe r f läche**

FlexBoard

### **1 Öffnen der Browsersteuerung**

Um die Bedienoberfläche zu öffnen, benutze deinen üblichen Internetbrowser und gib in die Suchzeile folgendes ein: *flexboard/*

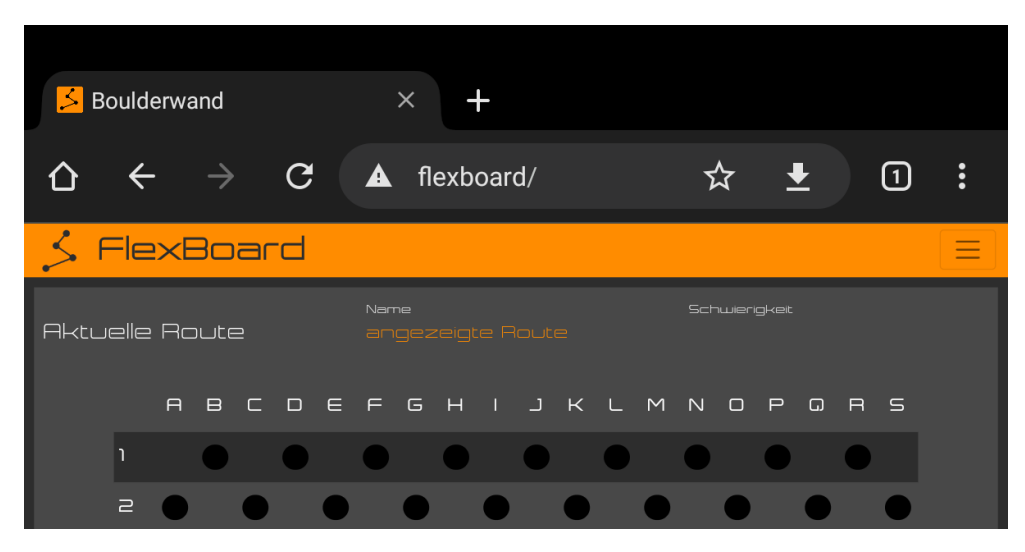

*Hinweis: Das Gerät muss sich im selben Netzwerk wie die SystemBox befinden.*

*Hinweis: Wir empfehlen ggf. bei mobilen Geräten, wie einem Smartphone oder Tablet, im Browser für eine übersichtlichere Darstellung die Desktop-Ansicht zu aktivieren.*

*Achtung! Sollte die Browsersteuerung über "flexboard/" nicht erreichbar sein, finde in den Einstellungen deines WLAN-Routers die IP der SystemBox heraus und gebe diese in die Suchzeile ein.*

#### **2 Maskierungsmodus**

Wähle in der Kopfzeile oder durch Drücken des Burger-Icons  $\equiv$  oben rechts die Option "Maskierung" aus.

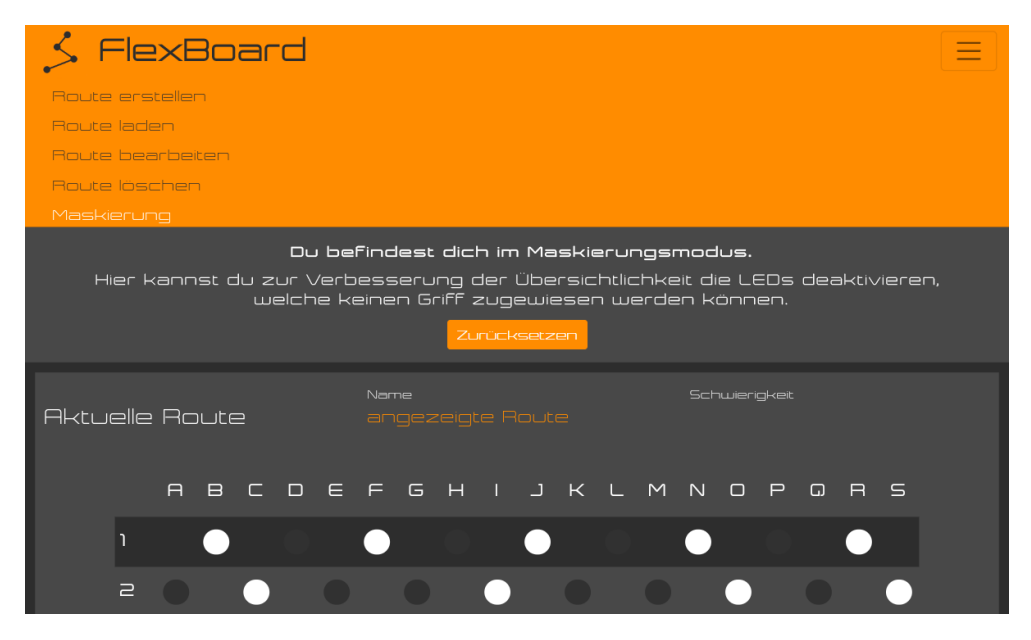

Hier kannst du die LEDs deaktivieren, welche keinem Griff zugewiesen werden können, um die Übersicht der Bedienoberfläche zu verbessern. Drücke dafür auf die entsprechenden Kreise.

Die aktuelle Maskierung wird automatisch beim Verlassen des Maskierungsmodus gespeichert.

Für den Fall, dass du deine Griffe neu anordnen möchtest, drücke auf "Zurücksetzen" und beginne den Vorgang erneut.

*Hinweis: Zum Entfernen oder Hinzufügen von einzelnen Griffen empfehlen wir, die Maskierung händisch zu ändern.*

*Achtung! Durch Drücken von "Zurücksetzen" wird die aktuelle Maskierung entfernt, alle Routen gelöscht und alle Einstellungen auf Werkszustand zurückgesetzt.*

#### **3 Route erstellen**

Wähle in der Kopfzeile oder durch Drücken des Burger-Icons  $\equiv$  oben rechts die Option "Route erstellen" aus.

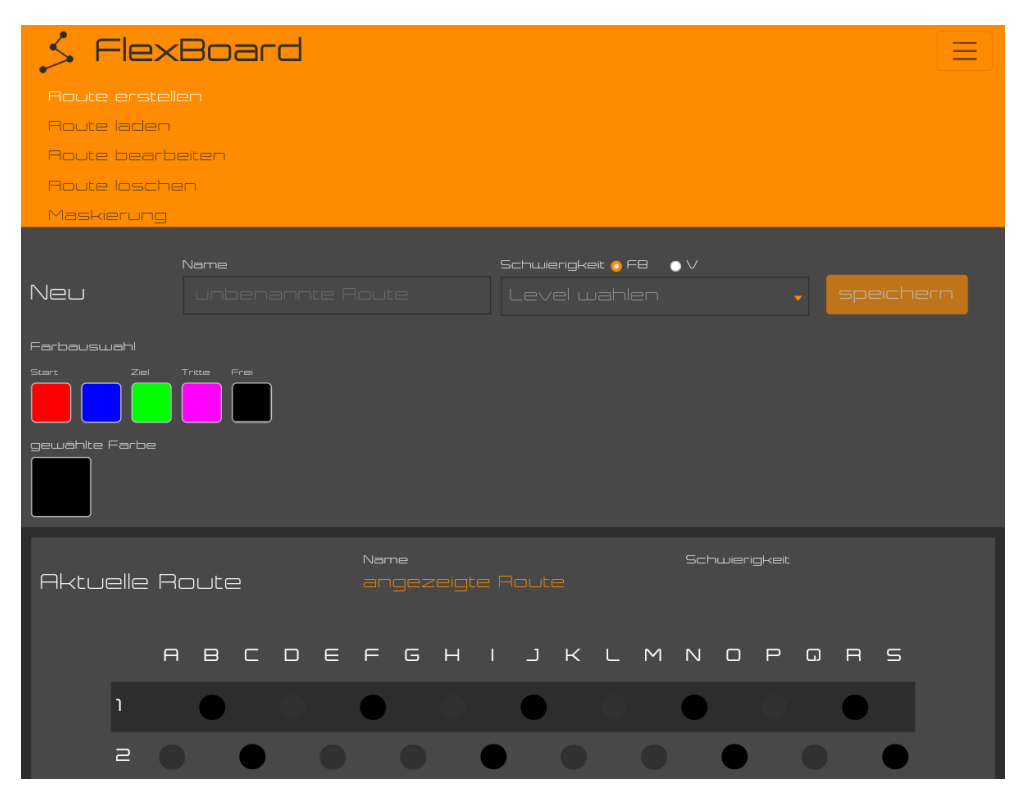

Schritt 1: Wähle eine der vier vorbestimmten Farben oder erstelle eine eigene unter "Frei", die aktuell aktive Farbauswahl wird unter "gewählte Farbe" angezeigt.

Schritt 2: Klicke auf den zum Griff gehörigen Kreis, um die LED zu aktivieren.

Schritt 3: Sobald alle LEDs in den gewünschten Farben aktiviert sind, trage einen Namen unter "Name" ein und wähle unter "Schwierigkeit" eine passende Schwierigkeit der FB- oder V-Scala aus.

Schritt 4: Klicke auf "speichern".

#### **4 Route laden**

Wähle in der Kopfzeile oder durch Drücken des Burger-Icons  $\equiv$  oben rechts die Option "Route laden" aus.

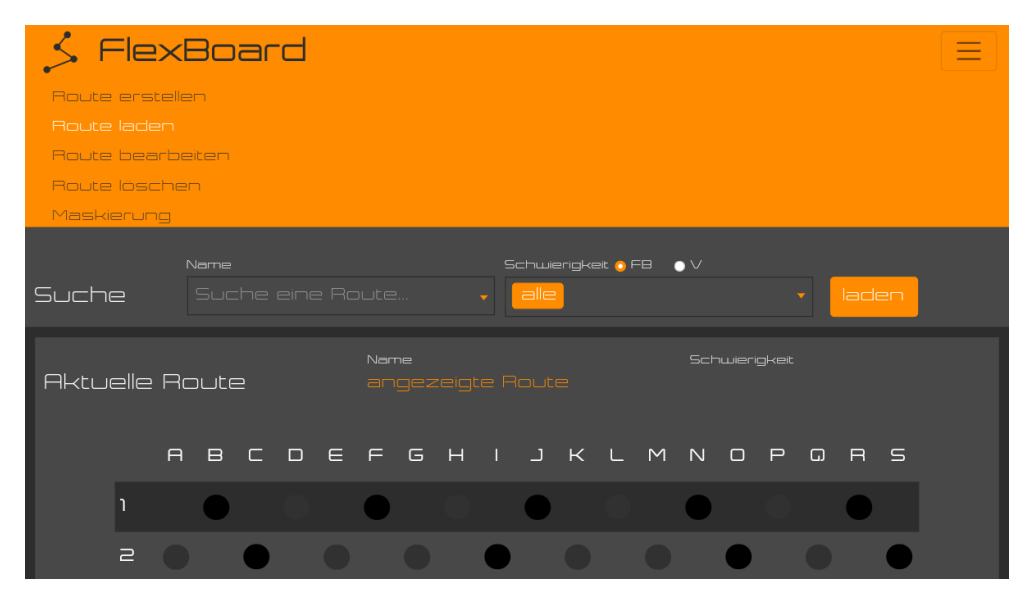

Um eine Route zu laden, klicke auf das Suchfeld unter "Name".

Um die Suche zu erleichtern, besteht die Möglichkeit, die Suche unter "Schwierigkeit" durch Auswahl einer oder mehrerer Schwierigkeiten zu filtern oder direkt den Namen der Route im weißen Eingabefeld unter "Name" einzugeben.

Sobald die Route gefunden und ausgewählt wurde, klicke auf "laden".

#### **5 Route bearbeiten**

Wähle in der Kopfzeile oder durch Drücken des Burger-Icons  $\equiv$  oben rechts die Option "Route bearbeiten" aus.

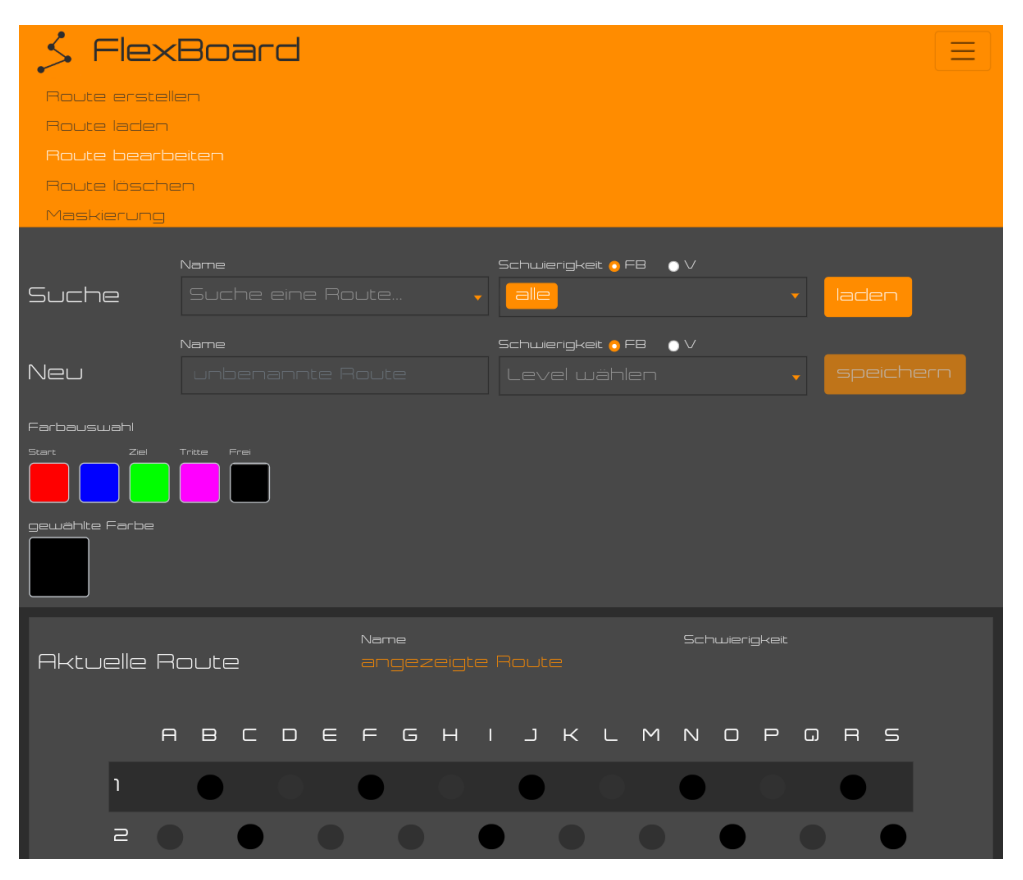

Um eine vorhandene Route zu bearbeiten, gehe wie folgt vor.

Schritt 1: Suche nach der Route, wie unter Punkt 3 "Route laden" erklärt und lade diese.

Schritt 2: Bearbeite die Route, wie unter Punkt 2 "Route erstellen" erklärt und speichere diese.

*Achtung! Falls der Name der bearbeiteten Route nicht geändert wird, wird die vorher geladene Route ersetzt.*

#### **6 Route löschen**

Wähle in der Kopfzeile oder durch Drücken des Burger-Icons  $\equiv$  oben rechts die Option "Route löschen" aus.

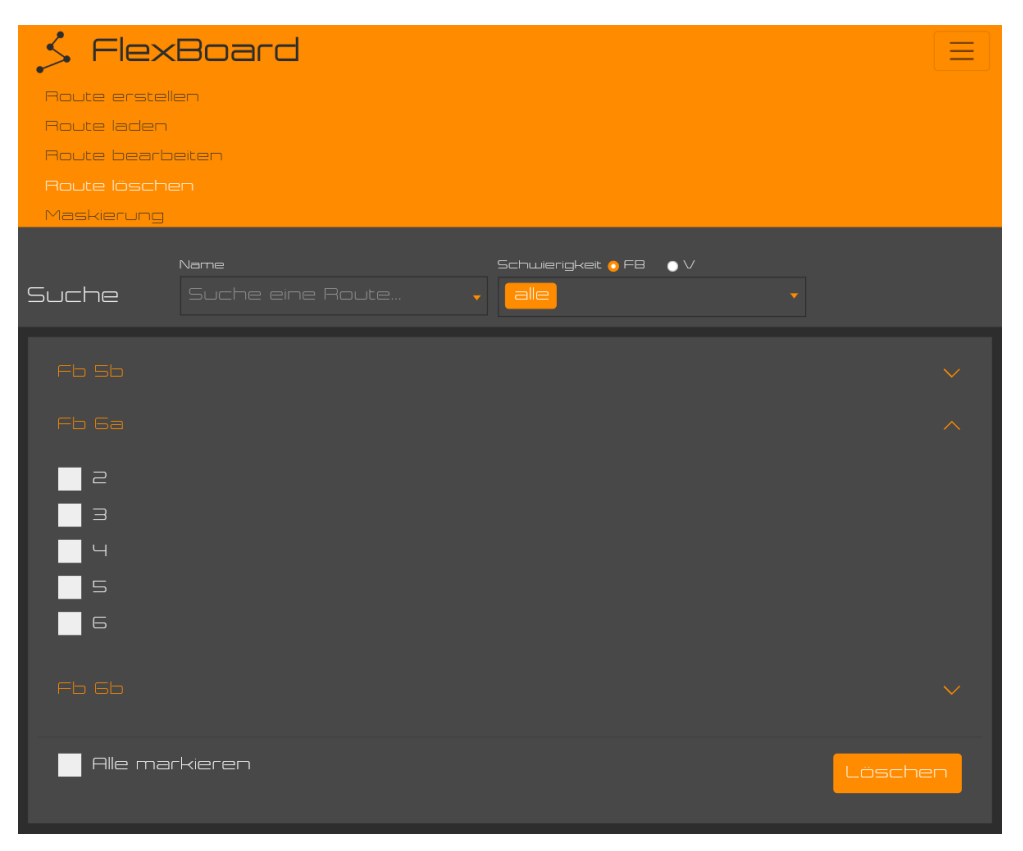

Um eine Route zu löschen, markiere diese durch Klicken des weißen Kästchens neben dem Routennamen und klicke anschließend auf "löschen". Durch "Alle markieren" können alle Routen markiert und anschließend gelöscht werden.

Um die Auswahl zu erleichtern, besteht auch hier die Möglichkeit, eine Route wie unter Punkt 3 "Route laden" zu suchen.

*Achtung! Einmal gelöschte Routen können nicht wieder hergestellt werden.*